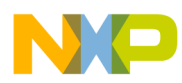

## **QorIQ T1040 Reference Design Board User Guide**

Document Number: T1040RDBPAUG Rev. 0, 06/2015

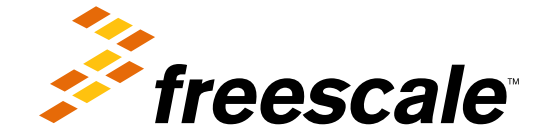

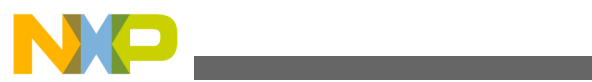

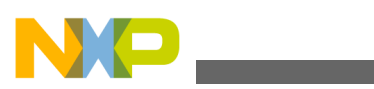

#### **Contents**

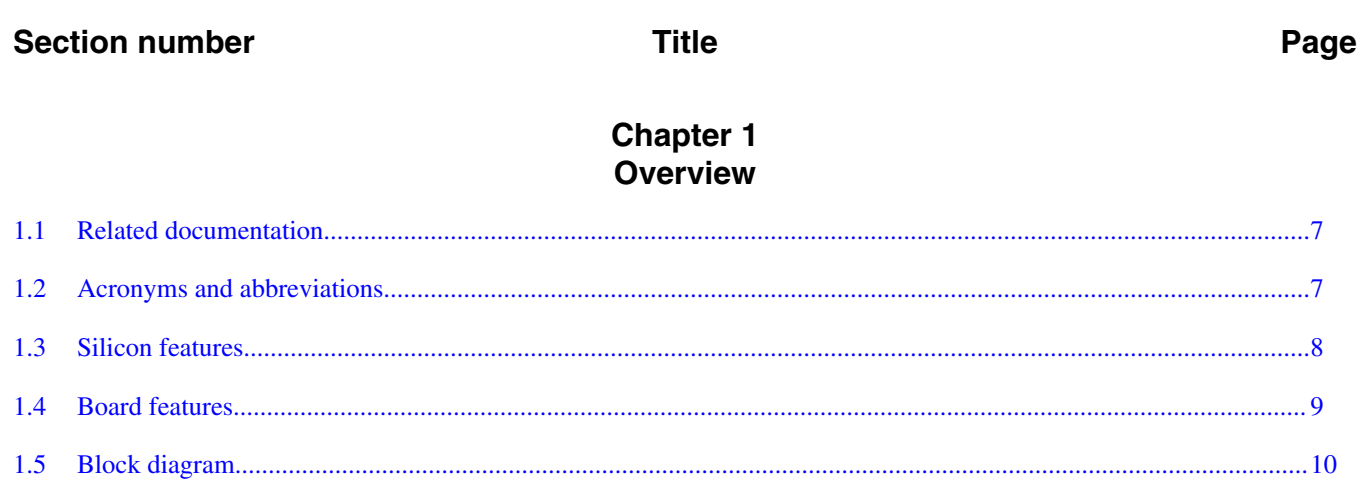

## **Chapter 2**<br>**Architecture**

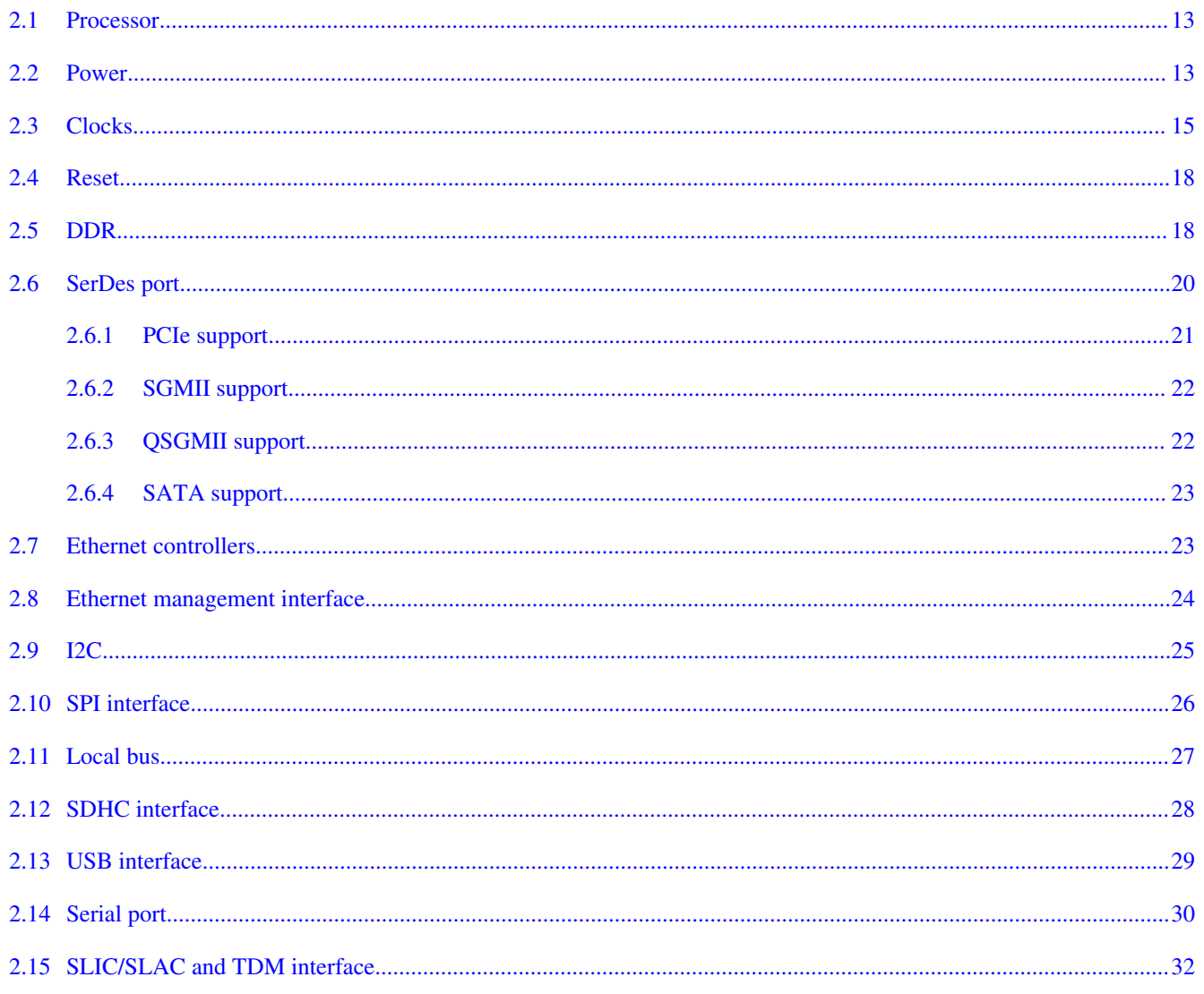

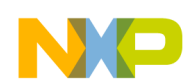

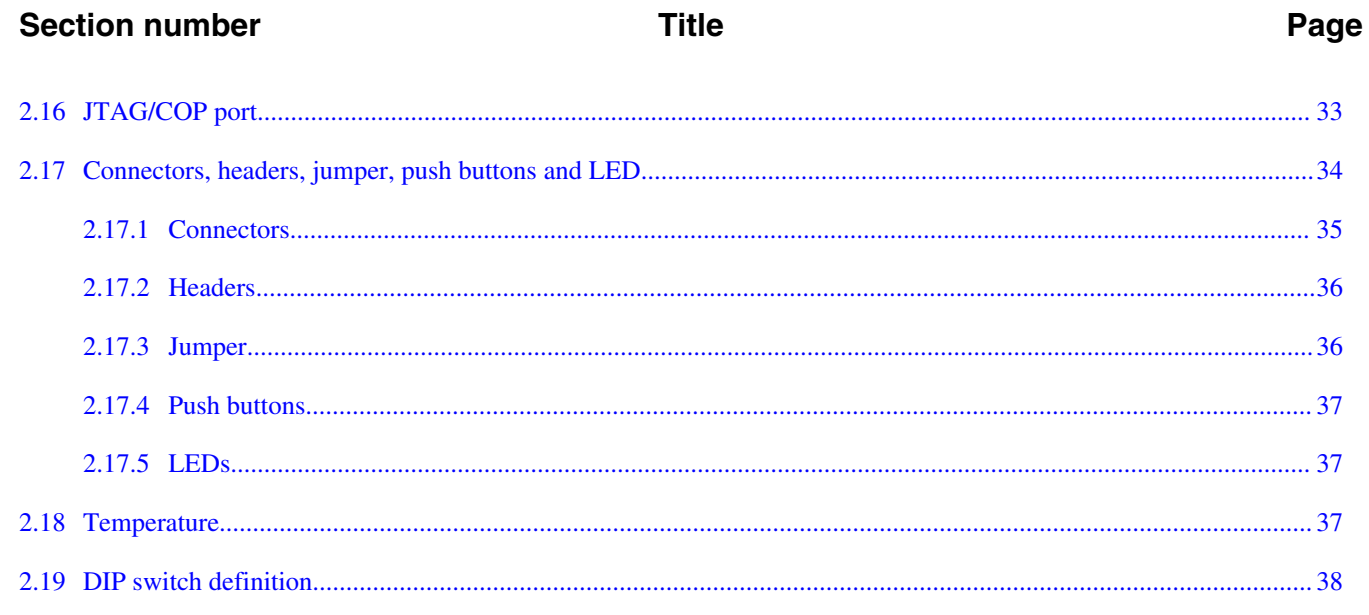

## **Chapter 3**<br>CPLD specification

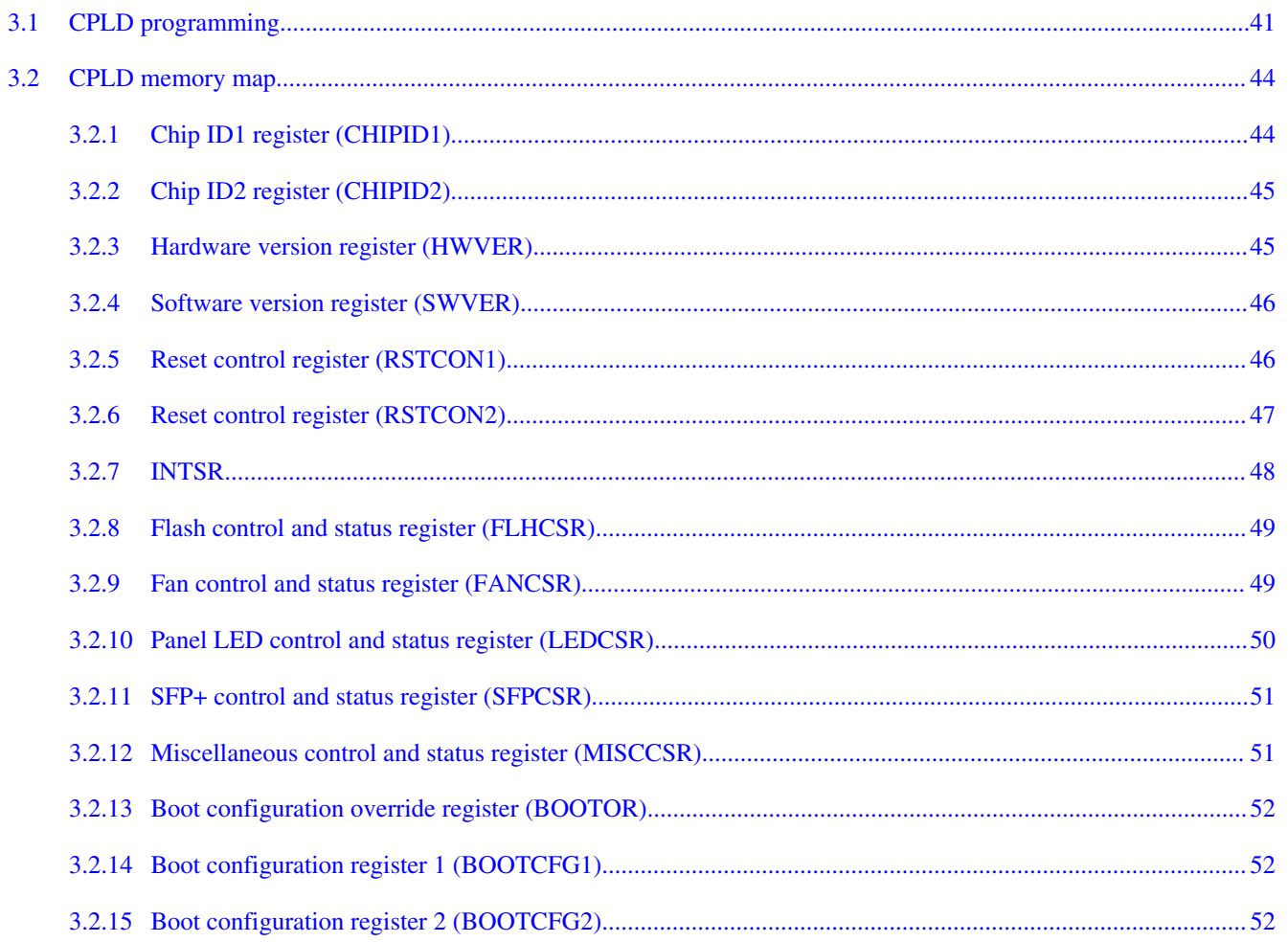

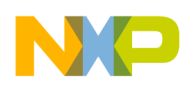

#### **Title**

#### Page

# **Chapter 4**<br>Software configuration

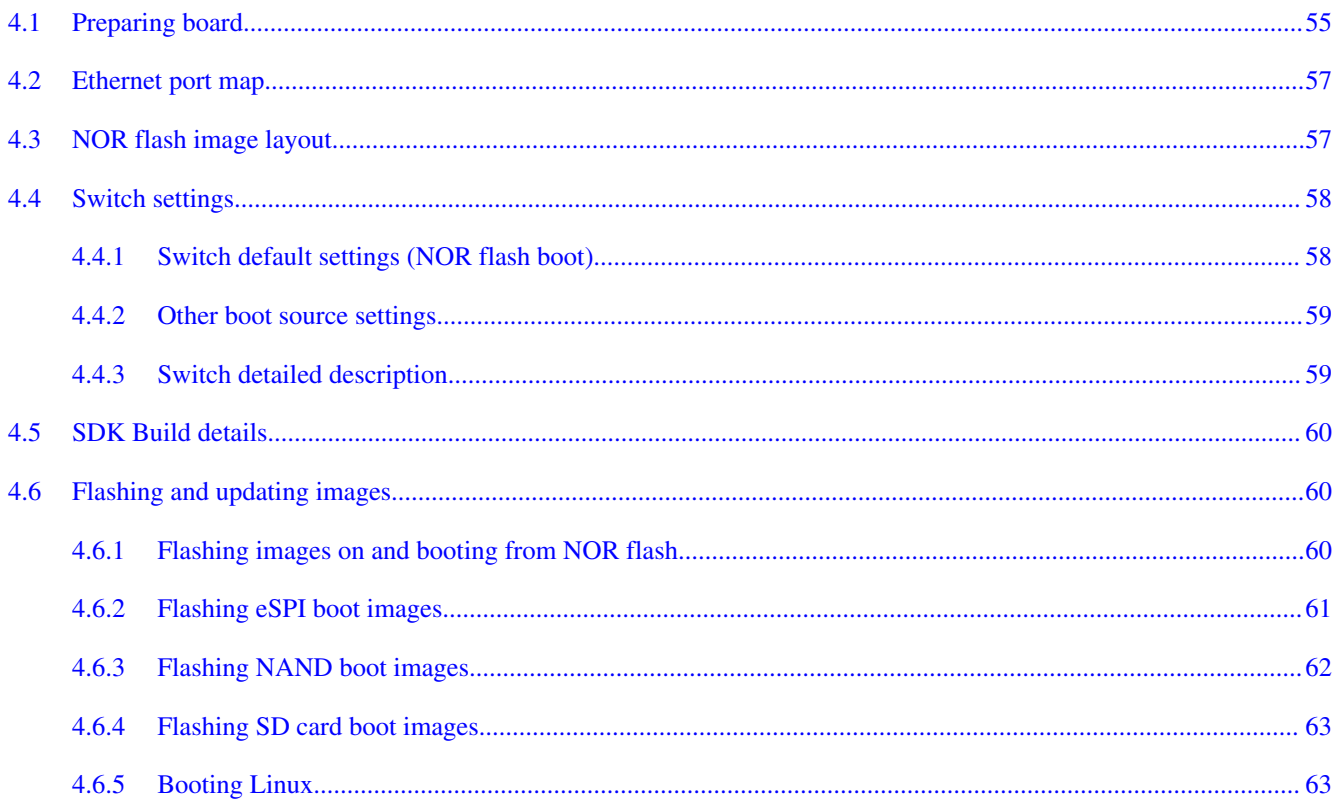

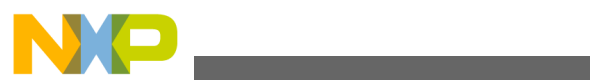

<span id="page-6-0"></span>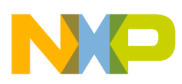

### **Chapter 1 Overview**

This manual describes the features and operation of a high performance reference platform that supports QorIQ Power Architecture® processors including:

- T<sub>1040</sub>
- T1020

The T1040RDB is optimized to support high-bandwidth DDR3L memory and a full complement of high-speed SerDes ports.

#### **NOTE**

The dual-core version of the T1040 SoC is known as T1020.

### **1.1 Related documentation**

The documents below may be available only under a non-disclosure agreement (NDA). To request access to these documents, contact your local field applications engineer or sales representative.

| Document name                                   | <b>Description</b>                                                                                                    |
|-------------------------------------------------|----------------------------------------------------------------------------------------------------|
| QorIQ T1040, T1020 Data Sheet<br>(T1040, T1020) | Provides specific data regarding bus timing, signal behavior, and AC, DC, and thermal<br>characteristics, as well as other design considerations                                                         |
| QorIQ T1040 Reference Manual<br> (T1040RM)      | This document provides a detailed description on the QorIQ T1040 multicore processor,<br>and its features, such as memory map, serial interfaces, power supply, chip features,<br>and clock information. |

**Table 1-1. Related documentation**

<span id="page-7-0"></span>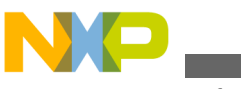

**Silicon features**

### **1.2 Acronyms and abbreviations**

The following table contains acronyms and abbreviations used in this document.

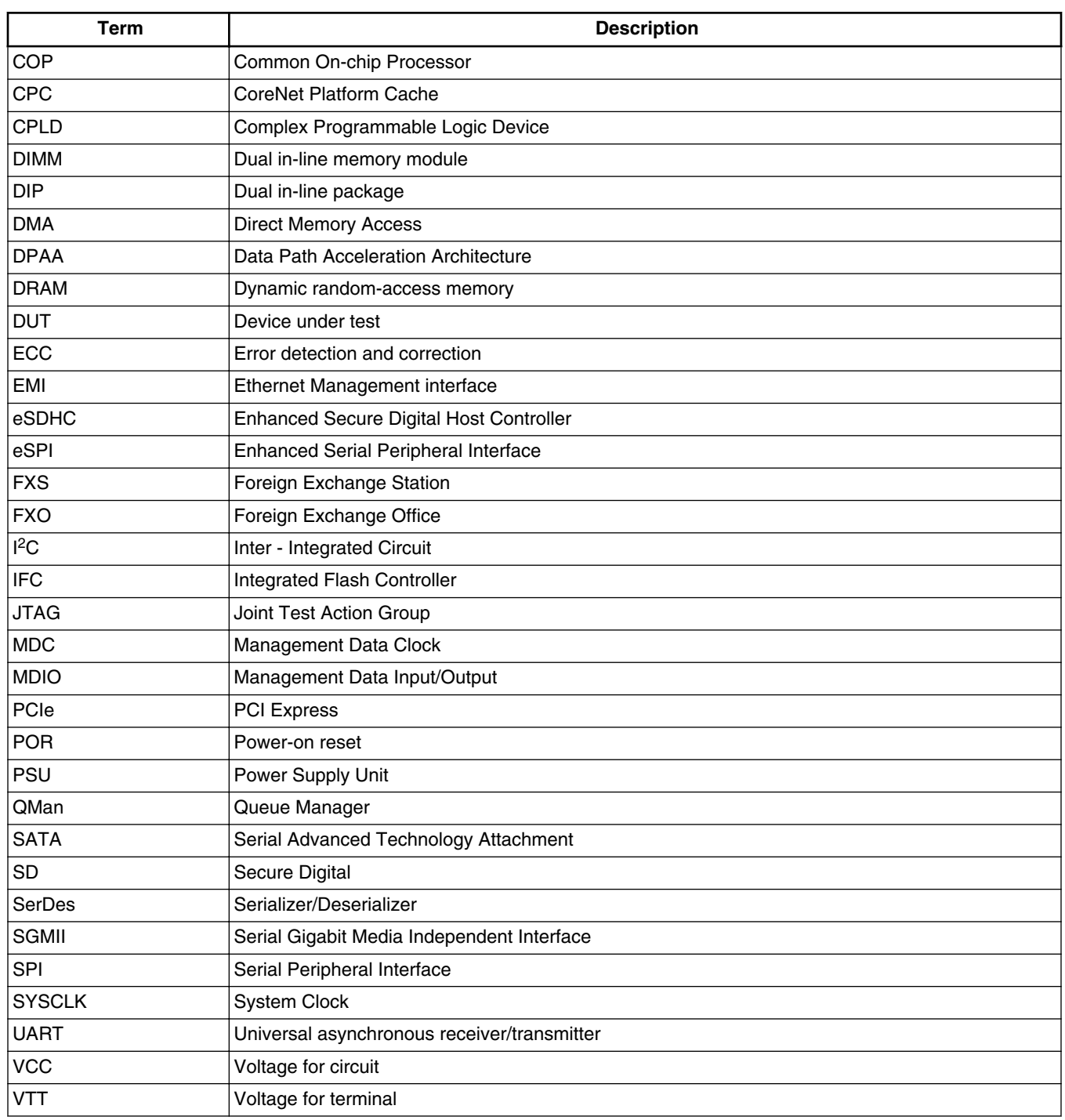

#### **Table 1-2. Acronyms and abbreviations**

**Chapter 1 Overview**

<span id="page-8-0"></span>![](_page_8_Picture_1.jpeg)

### **1.3 Silicon features**

#### **NOTE**

For a description of the features of the T1040 SoC, see QorIQ T1040 Reference Manual (T1040RM).

### **1.4 Board features**

The features of the T1040RDB-PA board are as follows:

- Eight lanes of SerDes connections with support for:
	- PCIe that supports Gen 1 and Gen 2
	- SGMII
	- QSGMII
	- SATA 2.0
- DDR controller
	- Supports data rates up to 1600 MHz
	- Supports one DDR3L DIMM of single-, dual-, or quad-rank type
	- DDR power supply (1.35 V) with automatic tracking of VTT
- IFC
	- NAND flash: 8-bit, async, 1 GB
	- NOR: 16-bit, non-multiplexed, 128 MB, support of eight virtual banks
- Ethernet
	- Two onboard RGMII 10/100/1G Ethernet ports, PHY #0 remains powered up during deep-sleep
	- One onboard SGMII 10/100/1G Ethernet Port
	- Two onboard QSGMII 10/100/1G PHYs connecting to 8 GE ports
- CPLD
	- Manages system power and reset sequencing
	- Manages DUT, board, clock configuration
	- Reset and interrupt monitor and control
	- General fault monitoring and logging
	- Sleep mode control
- Clocks
	- SYSCLK at 100 MHz
	- DDRCLK at 66.66 MHz
	- USBCLK at 24 MHz
	- Single Oscillator Source reference clocking at 100 MHz
- Power Supplies

<span id="page-9-0"></span>![](_page_9_Picture_0.jpeg)

**Block diagram**

- Dedicated PMBus regulator for core power adjustable from 0.7 V to 1.3 V at 35 A
- USB
	- Supports two USB 2.0 ports with integrated PHYs. Two type A ports with 5 V@1.5 A per port
- SDHC port that connects directly to card slot
- SPI
	- One onboard 64 MB SPI flash
	- Onboard support of SPI EEPROM, TDM SLAC control, and TDM riser card control
- TDM interface through optional riser card, also support FXS/FXO on board
- I2C bus
	- Devices connected: EEPROM, thermal monitor, VCore power controller
- Other IO
	- Two serial ports

### **1.5 Block diagram**

This section provides a high-level overview of the T1040 SoC and the T1040RDB board.

The figures below show the major functional units within the T1040 device and the T1040RDB board.

![](_page_9_Figure_17.jpeg)

**Figure 1-1. T1040 SoC block diagram**

**QorIQ T1040 Reference Design Board User Guide, Rev. 0, 06/2015**

![](_page_10_Picture_0.jpeg)

#### **Chapter 1 Overview**

![](_page_10_Figure_2.jpeg)

**Figure 1-2. T1040RDB board block diagram**

![](_page_11_Picture_0.jpeg)

**QorIQ T1040 Reference Design Board User Guide, Rev. 0, 06/2015**

<span id="page-12-0"></span>![](_page_12_Picture_0.jpeg)

### **Chapter 2 Architecture**

This section explains:

- Processor
- Power
- [Clocks](#page-14-0)
- [Reset](#page-17-0)
- [DDR](#page-17-0)
- [SerDes port](#page-19-0)
- [Ethernet controllers](#page-22-0)
- [Ethernet management interface](#page-23-0)
- [I2C](#page-24-0)
- **SPI** interface
- [Local bus](#page-26-0)
- **SDHC** interface
- [USB interface](#page-28-0)
- [Serial port](#page-29-0)
- [SLIC/SLAC and TDM interface](#page-31-0)
- [JTAG/COP port](#page-32-0)
- [Connectors, headers, jumper, push buttons and LED](#page-33-0)
- [Temperature](#page-36-0)
- **DIP** switch definition

### **2.1 Processor**

The T1040RDB supports as many features of the T1040 as possible, as detailed in the following sections. The T1040RDB supports this by isolating OVDD-powered signals through external translation devices or the CPLD wherever required.

![](_page_13_Picture_0.jpeg)

### **2.2 Power**

The power supply system of the T1040RDB board uses power from a standard ATX power supply unit (PSU) to provide the required power supplies to the processor, CPLD, and peripheral devices. In addition to meeting required power specifications, the following goals guide the power supply architecture:

- Monolithic power supply for VCC that powers internal cores and platform logic
- T1040RDB can access IR36021 via software to check the current and voltage values or to program the voltage changes
- All power supplies are sequenced per hardware specifications

The figure below shows an overview of the power supply.

<span id="page-14-0"></span>![](_page_14_Picture_0.jpeg)

#### **Chapter 2 Architecture**

![](_page_14_Figure_2.jpeg)

**Figure 2-1. Power distribution**

### **2.3 Clocks**

The clock circuitry provides clocks for the processor for:

- SYSCLK (single-ended and differential)
- DDRCLK
- SerDes clocks (two independent options)

![](_page_15_Picture_0.jpeg)

- Ethernet clocks
- USB clock

The architecture of the clock section is shown in the figure below.

![](_page_16_Picture_0.jpeg)

#### **Chapter 2 Architecture**

![](_page_16_Figure_2.jpeg)

![](_page_16_Figure_3.jpeg)

<span id="page-17-0"></span>![](_page_17_Picture_0.jpeg)

### **2.4 Reset**

The CPLD manages the reset signals to and from the T1040 processor and the other devices on the T1040RDB board. The figure below shows an overview of the reset architecture.

![](_page_17_Figure_3.jpeg)

**Figure 2-3. CPLD logical**

### **2.5 DDR**

The T1040RDB supports high-speed DRAM with an unbuffered DDR3L (240pin) socket (UDIMM), featuring single-, dual-, and quad-rank support. The memory interface includes all the necessary termination and I/O power, and is routed so as to achieve maximum performance of the memory bus, as shown in the below figure.

![](_page_18_Picture_0.jpeg)

#### **Chapter 2 Architecture**

![](_page_18_Figure_2.jpeg)

![](_page_18_Figure_3.jpeg)

**Figure 2-4. T1040 and DDR connection**

Although the platforms support all types, ranks and speeds of DIMMs within the specification of the T1040, not all combinations of these three exist on the memory market. Thus, the system is shipped with a "representative" DIMM, as noted in the below table.

Other suitable memory DIMMs can be purchased and installed if needed; however, Freescale only supplies the device shown.

![](_page_18_Picture_164.jpeg)

![](_page_18_Picture_165.jpeg)

*Table continues on the next page...*

<span id="page-19-0"></span>![](_page_19_Picture_0.jpeg)

**SerDes port**

**Table 2-1. DDR3L UDIMM support (continued)**

|  |  | Dual | KSF51272AZ-1G6<br>Micron<br>…⊤i8KSF <u>bi</u><br>MI |
|--|--|------|-----------------------------------------------------|
|  |  | Quad | TBD)                                                |

### **2.6 SerDes port**

The T1040 SerDes block provides eight high-speed serial communication lanes supporting a variety of protocols, including:

- SGMII 1.25 Gbit/s
- QSGMII 5 Gbit/s
- PCIe Gen 1 x1 2.5 Gbit/s
- PCIe Gen 2 x 1 5 Gbit/s
- SATA x1 1.5/3 Gbit/s

The following table explains the SerDes protocols supported on the T1040RDB board.

**Table 2-2. SerDes protocol distribution**

| <b>SerDes</b>     |          |              |        |        |      |      |      |       |        |
|-------------------|----------|--------------|--------|--------|------|------|------|-------|--------|
| <b>SRDS PRTCL</b> | <u>_</u> |              |        | D      | -    |      | G    | Н     | Option |
| T1040/T1020       | PCIe     | <b>SGMII</b> | QSGMII | QSGMII | PCIe | PCIe | PCIe | 'SATA | 0x66   |

To comply with T1040 specifications, multiplexers are used to re-route and group the SerDes lanes as shown in the figure below.

<span id="page-20-0"></span>![](_page_20_Picture_0.jpeg)

**Chapter 2 Architecture**

![](_page_20_Figure_2.jpeg)

**Figure 2-5. SerDes lane connections**

<span id="page-21-0"></span>![](_page_21_Picture_0.jpeg)

### **2.6.1 PCIe support**

The T1040RDB supports evaluation of PCIe using any standard PCIe Gen 1/Gen 2 card.

### **2.6.2 SGMII support**

The T1040RDB board supports evaluation of the SGMII protocol using the RTL8211DN PHY.

The figure below shows the connectivity of the SGMII interface.

![](_page_21_Figure_7.jpeg)

**Figure 2-6. SGMII connection**

### **2.6.3 QSGMII support**

The T1040RDB board supports evaluation of the QSGMII protocol using an F104S8A four-port Ethernet PHY. The figure below shows the connectivity of the QSGMII interface.

<span id="page-22-0"></span>![](_page_22_Picture_0.jpeg)

![](_page_22_Figure_2.jpeg)

**Figure 2-7. QSGMII connection**

### **2.6.4 SATA support**

SATA may be evaluated through an onboard SATA connector.

### **2.7 Ethernet controllers**

The T1040 SoC supports two Ethernet controllers (EC), which can connect to the Ethernet PHYs using the MII or RGMII protocols. On the T1040RDB board, the EC1 and EC2 ports operate in the RGMII mode only. Both ports connect to the Realtek RTL8211 PHYs. The T1040RDB board supports energy efficient Ethernet on EC1 and sleep mode on EC2.

The figure below shows the connectivity of the EC1 and EC2 interfaces.

<span id="page-23-0"></span>![](_page_23_Picture_0.jpeg)

**Figure 2-8. RGMII connection**

### **2.8 Ethernet management interface**

The T1040 Ethernet management interface (EMI1) is used with the onboard RGMII, SGMII, and QSGMII PHYs. The figure below shows the EMI block.

<span id="page-24-0"></span>![](_page_24_Picture_0.jpeg)

**Chapter 2 Architecture**

![](_page_24_Figure_2.jpeg)

**Figure 2-9. Management Data Input/Output (MDIO) connection**

### **2.9 I2C**

The T1040 devices support up to four I2C buses in order to make the I2C resources equally available to both local and remote systems. The T1040RDB board uses I2C1 port to access onboard devices, such as SPD on the DDR3L DIMM, thermal sensor (ADT7461), and core power regulator (IR36021) . The I2C2 bus uses multiplexers to partition the I2C bus into several sub-buses, called channels. The two mini-PCIe slots use channel 0-1, or I2C2\_CH0-1, channel 2 is unused on the T1040RDB board. The PCIe slot uses channel 3.

The figure below shows the I2C subsystem.

<span id="page-25-0"></span>![](_page_25_Picture_0.jpeg)

**SPI interface**

![](_page_25_Figure_2.jpeg)

**Figure 2-10. I2C bus connection**

### **2.10 SPI interface**

The T1040 serial peripheral interface (SPI) pins are used for the following purposes:

• Onboard SPI device access to various SPI memory devices

<span id="page-26-0"></span>![](_page_26_Picture_0.jpeg)

- Offboard (TDM riser) device
- Onboard SLAC device access

SPI 0 is connected to the SPI EEPROM. SPI 1 and 2 are connected to the SLAC chips for FXS voice support and SPI 3 is connected to the TDM riser card connector.

The figure below shows the overall connections of SPI.

![](_page_26_Figure_6.jpeg)

**Figure 2-11. SPI bus connections**

### **2.11 Local bus**

The T1040 Integrated Flash Controller (IFC), also called the local bus, supports 32-bit addressing and 8- or 16-bit data widths, for a variety of devices. IFC lets to manage all these resources effectively with maximum performance and flexibility. The figure below shows an overview of the IFC bus.

<span id="page-27-0"></span>![](_page_27_Picture_0.jpeg)

![](_page_27_Figure_1.jpeg)

If SW3.4 is ON:

![](_page_27_Picture_161.jpeg)

![](_page_27_Picture_162.jpeg)

If SW3.4 is OFF:

**Table 2-4. IFC bus address**

| CS# | Memory      | <b>Address</b> | <b>Bus width</b> |
|-----|-------------|----------------|------------------|
| CS0 | NAND flash  | 0xff800000     | 8 bit            |
| CS1 | NOR flash   | 0xe8000000     | 16 bit           |
| CS2 | <b>CPLD</b> | 0xffdf0000     | l 8 bit          |

### **2.12 SDHC interface**

<span id="page-28-0"></span>![](_page_28_Picture_0.jpeg)

The enhanced SD host controller (eSDHC) provides an interface between the host system and SD/MMC cards. Booting from the eSDHC interface is supported via the processor's on-chip ROM.

On the RDB, a single connector is used for both SD and MMC memory cards as shown in the figure below.

![](_page_28_Figure_4.jpeg)

**Figure 2-13. SDHC connection**

### **2.13 USB interface**

The T1040RDB board consists of two integrated USB 2.0 controllers that allow direct connection to the USB ports with appropriate protection circuitry and power supplies. The USB features are as follows:

- High-speed (480 Mbit/s), full-speed (12 Mbit/s), and low-speed (1.5 Mbit/s) operation
- Host mode
- Dual stacked Type A connection

The USB ports are connected to a standard Type A connector (USB1 and USB2) for compatibility with most USB peripherals.

Power for the ports is provided by a MIC2506YM switch, which supplies 5 V at up to 1 A per port. The power-enable and power-fault-detect pins are connected directly to the T1040 for individual port management.

The figure below shows the USB connectivity on the T1040RDB board.

<span id="page-29-0"></span>![](_page_29_Picture_0.jpeg)

![](_page_29_Figure_1.jpeg)

**Figure 2-14. USB connection**

### **2.14 Serial port**

The T1040 processor has two UART controllers, which provide RS-232 standard interconnection between the board and an external host. The serial connection is configured to run at 115.2 kbit/s, with 8 bits, no parity, and one stop bit.

![](_page_30_Picture_1.jpeg)

Each UART supports:

- Full-duplex operation
- Software-programmable baud generators
- Clear-to-send (CTS) and ready-to-send (RTS) modem control functions
- Software-selectable serial interface data format that includes:
	- Data length
	- Parity
	- $\cdot$  1/1.5/2 stop bit
	- Baud rate
	- Overrun, parity, and framing error detection

The UART ports are routed to the RJ45 connectors, as shown in the figure below.

![](_page_30_Figure_13.jpeg)

**Figure 2-15. UART connection**

The table below shows the connection setting for the UART RJ45 and the DB9 female cable (Part number: 600-76847-000).

![](_page_30_Picture_900.jpeg)

![](_page_30_Picture_901.jpeg)

<span id="page-31-0"></span>![](_page_31_Picture_0.jpeg)

#### **SLIC/SLAC and TDM interface**

Before powering up the T1040RDB board, configure the serial port of the attached computer with the following values:

- Data rate: 115200 bit/s
- Number of data bits: 8
- Parity: None
- Number of stop bits: 1
- Flow control: Hardware/None

### **2.15 SLIC/SLAC and TDM interface**

The T1040 TDM interface is connected to two dual SLIC/SLAC devices from Zarlink. The Zarlink Le88266 Automatic Battery Switching (ABS) VoicePort™ device implements a dual-channel telephone line interface by providing all the necessary voice interface functions from the high voltage subscriber line to the T1040 digital TDM interface.

The Zarlink device provides a line interface which meets the requirements of short and medium loop (up to 1500 Ohms total at 1 REN) applications. Features include: high voltage switching regulator, line test capabilities, integrated ringing (up to 92-Vpk), worldwide software programmability with wideband capability, flexible signal generator with tone cadencing and caller ID generation. These device features allow for Voice over Broadband solutions to be enabled on the T1040RDB. The below Figure shows how the SLIC is connected to the TDM interface of T1040 device

![](_page_31_Figure_11.jpeg)

**Figure 2-16. TDM connection**

<span id="page-32-0"></span>![](_page_32_Picture_0.jpeg)

### **2.16 JTAG/COP port**

The common on-chip processor (COP) is part of the T1040 JTAG module and is implemented as a set of additional instructions and logic. This port can connect to a dedicated probe and debugger for extensive system debugging. Freescale offers CodeWarrior as debugger and CodeWarrior TAP as probe. Several third-party probes in the market can also connect to the host computer through the Ethernet port or USB port. A setup using a USB based probe is shown in the figure below.

![](_page_32_Figure_4.jpeg)

**Figure 2-17. Debugger connection**

The 16-pin generic header connector carries the COP/JTAG signals and the additional signals for system debugging. The pin-out of this connector is shown in the figure below.

![](_page_32_Figure_7.jpeg)

**Figure 2-18. JTAG header**

<span id="page-33-0"></span>![](_page_33_Picture_0.jpeg)

#### **Connectors, headers, jumper, push buttons and LED**

The table below displays the connections made from the T1040RDB COP Connector.

![](_page_33_Picture_178.jpeg)

![](_page_33_Picture_179.jpeg)

### **2.17 Connectors, headers, jumper, push buttons and LED**

This section explains:

- Connectors
- Headers
- Jumper
- Push buttons
- LEDs

The figure below shows the diagram of T1040RDB platform.

<span id="page-34-0"></span>![](_page_34_Picture_0.jpeg)

#### **Chapter 2 Architecture**

![](_page_34_Figure_2.jpeg)

**Figure 2-19. T1040RDB**

### **2.17.1 Connectors**

The table below lists the various connectors on the T1040RDB platform.

![](_page_34_Picture_128.jpeg)

#### **Table 2-7. Connector on board**

*Table continues on the next page...*

<span id="page-35-0"></span>![](_page_35_Picture_0.jpeg)

![](_page_35_Picture_188.jpeg)

#### **Table 2-7. Connector on board (continued)**

### **2.17.2 Headers**

The below table lists the various headers on the T1040RDB platform.

#### **Table 2-8. Header on Board**

![](_page_35_Picture_189.jpeg)

### **2.17.3 Jumper**

The below table describes how jumpers are used on the T1040RDB platform:

![](_page_35_Picture_190.jpeg)

#### **Table 2-9. Jumper on board**

*Table continues on the next page...*

<span id="page-36-0"></span>![](_page_36_Picture_0.jpeg)

#### **Chapter 2 Architecture**

![](_page_36_Picture_215.jpeg)

![](_page_36_Picture_216.jpeg)

### **2.17.4 Push buttons**

The table below describes how the push button is used on the T1040RDB platform.

**Table 2-10. Button on board**

| <b>Reference Designators</b> | Used for       | <b>Notes</b>                      |  |
|------------------------------|----------------|-----------------------------------|--|
| SW4                          | Reset          | Used to reset the whole board     |  |
| SW5                          | l Power on/off | Used to power on or off the board |  |

#### **2.17.5 LEDs**

The table below lists all the LEDs on the T1040RDB board.

**Table 2-11. LEDs on board**

| <b>LED</b>                | <b>Part identifier</b> | Color | <b>Used for</b>        | <b>Controlled by</b> |
|---------------------------|------------------------|-------|------------------------|----------------------|
| 3.3 V power<br>supply LED | D44                    | Green | Power on               | +3.3 V power rail    |
| <b>Status LED</b>         | D43                    | Green | <b>Status</b>          | <b>CPLD</b>          |
| FXS1 LED                  | D <sub>38</sub>        | Green | FXS1                   | <b>CPLD</b>          |
| FXS2 LED                  | D <sub>39</sub>        | Green | FXS <sub>2</sub>       | <b>CPLD</b>          |
| FXS3 LED                  | D41                    | Green | FXS3                   | <b>CPLD</b>          |
| FXS4 LED                  | D42                    | Green | FXS4                   | <b>CPLD</b>          |
| FXO LED                   | D40                    | Green | <b>FXO</b>             | <b>CPLD</b>          |
| T1040/T1020<br><b>LED</b> | D <sub>5</sub>         | Green | Detects onboard device | <b>CPLD</b>          |
| <b>T2081 LED</b>          | D <sub>6</sub>         | Green | Detects onboard device | <b>CPLD</b>          |

### **2.18 Temperature**

<span id="page-37-0"></span>![](_page_37_Picture_0.jpeg)

**DIP switch definition**

The T1040 has a thermal diode attached to the die, allowing direct temperature measurement. These pins are connected to an ADT7461 2-channel thermal monitor, which allows direct reading of the temperature of the die and is accurate to  $\pm 1^{\circ}$  C. The second channel of the ADT7461 measures the ambient (board) temperature. The ADT7461 temperature warning and alarm signals are connected to the CPLD for monitoring. The CPLD or user software may use these signals to adjust CPU FAN speed to protect the CPU from over-temperature failure.

![](_page_37_Figure_3.jpeg)

**Figure 2-20. Thermal Sensor connection**

### **2.19 DIP switch definition**

The T1040RDB card has user selectable switches, for evaluating different boot configurations and other special configurations for this device. The CPLD allows software to override the configuration pins; for example, when the board is in a board farm. In order to use the CPLD override option, software sets an override bit that allows the CPLD to override the switch setting during reset.

<span id="page-38-0"></span>![](_page_38_Picture_0.jpeg)

#### **Chapter 2 Architecture**

![](_page_38_Figure_2.jpeg)

#### **Figure 2-21. CPLD and DIP switch connection**

The table below shows how POR configuration is done through switches.

#### **NOTE**

0 and 1 are represented by ON and OFF respectively on the board.

#### **NOTE**

The recommended value for the switch settings for NOR flash is below. Refer this for value of reserved switches:

SW1: 0001 0011

SW2: 1011 1011

SW3: 1110 0001

#### **Table 2-12. POR configuration through switches**

![](_page_38_Picture_180.jpeg)

*Table continues on the next page...*

![](_page_39_Picture_0.jpeg)

**DIP switch definition**

![](_page_39_Picture_160.jpeg)

#### **Table 2-12. POR configuration through switches (continued)**

- 1. For SW3[4] : BOOT\_FLASH\_SEL, it can act as boot flash selection. When BOOT\_FLASH\_SEL=0, NOR Flash is boot flash, when BOOT\_FLASH\_SEL=1, NAND Flash is boot flash.
- 2. SW3[5:7] can be used to change the staring address for the memory banks. For example, the NOR FLASH memory is divided into eight memory banks with 16MB size each. Eight different U-Boot image can be programmed into each memory bank, though normally only settings for bank 0 and bank 4 are used. When NOR FLASH is selected as boot flash (CS0 is connected to NOR FLASH by setting SW3[4] to ON, RCW[0:8] is set to 0\_0111\_xxxx using SW1[1:8] and SW2[1]), a different U-Boot image can be selected to boot up the board, by setting SW3[5:7].

For other boot sources configured by the DIP switch, see the QorIQ T1040 Reference Manual (T1040RM).

<span id="page-40-0"></span>![](_page_40_Picture_0.jpeg)

### **Chapter 3 CPLD specification**

This section explains how to program CPLD and provide details about the CPLD memory map.

### **3.1 CPLD programming**

To program CPLD:

- 1. Connect Altera USB-blaster to the CPLD header.
- 2. Run altera\61\quartus\bin\quartus.exe to open Quartus II.
- 3. Select **Tools->Programmer** from the menu bar.

![](_page_41_Picture_0.jpeg)

#### **CPLD programming**

![](_page_41_Picture_24.jpeg)

4. Click the **Hardware Setup** button to find the USB-blaster connected to the PC.

![](_page_41_Picture_25.jpeg)

![](_page_42_Picture_0.jpeg)

5. Switch on the board, click **Auto Detect** to detect **EPM240**.

![](_page_42_Picture_51.jpeg)

6. Right-click **EPM240**, select **Change File** from the context menu and find the \*.pof file.

![](_page_42_Picture_52.jpeg)

7. Select **Program/Configure**, **Verify**, **Blank-Check** checkboxes.

<span id="page-43-0"></span>![](_page_43_Picture_0.jpeg)

8. Click **Start**. The 100% status on the progress bar indicates that the CPLD is programmed successfully.

### **3.2 CPLD memory map**

![](_page_43_Picture_295.jpeg)

#### **memory map**

<span id="page-44-0"></span>![](_page_44_Picture_1.jpeg)

### **3.2.1 Chip ID1 register (CHIPID1 )**

![](_page_44_Figure_3.jpeg)

![](_page_44_Picture_220.jpeg)

### **3.2.2 Chip ID2 register (CHIPID2)**

![](_page_44_Figure_6.jpeg)

Address: 0h base  $+$  1h offset = 1h

### **3.2.3 Hardware version register (HWVER)**

![](_page_44_Figure_9.jpeg)

\* Notes:

• HW\_VER field: n=Depends on PLD image revision

<span id="page-45-0"></span>![](_page_45_Picture_0.jpeg)

#### **HWVER field descriptions**

![](_page_45_Picture_243.jpeg)

### **3.2.4 Software version register (SWVER)**

![](_page_45_Figure_4.jpeg)

\* Notes:

• SW\_VER field: n=Depends on PLD image version

#### **SWVER field descriptions**

![](_page_45_Picture_244.jpeg)

### **3.2.5 Reset control register (RSTCON1)**

Address: 0h base  $+$  10h offset = 10h

![](_page_45_Picture_245.jpeg)

#### **RSTCON1 field descriptions**

![](_page_45_Picture_246.jpeg)

*Table continues on the next page...*

<span id="page-46-0"></span>![](_page_46_Picture_0.jpeg)

#### **Chapter 3 CPLD specification**

#### **RSTCON1 field descriptions (continued)**

![](_page_46_Picture_221.jpeg)

### **3.2.6 Reset control register (RSTCON2)**

Address: 0h base  $+11h$  offset = 11h

![](_page_46_Picture_222.jpeg)

#### **RSTCON2 field descriptions**

![](_page_46_Picture_223.jpeg)

<span id="page-47-0"></span>![](_page_47_Picture_0.jpeg)

### **3.2.7 INTSR**

Address: 0h base  $+$  12h offset = 12h

![](_page_47_Picture_227.jpeg)

\* Notes:

- TDMR2\_INT field: Depends on PLD image revision.
- TDMR1\_INT field: Depends on PLD image revision.
- POTSB\_INT field: Depends on PLD image revision.
- POTSA\_INT field: Depends on PLD image revision.
- QSG2\_INT field: Depends on PLD image revision.
- QSG1\_INT field: Depends on PLD image revision.
- SG\_INT field: Depends on PLD image revision.
- THERM\_INT field: Depends on PLD image revision.

#### **INTSR field descriptions**

![](_page_47_Picture_228.jpeg)

<span id="page-48-0"></span>![](_page_48_Picture_1.jpeg)

### **3.2.8 Flash control and status register (FLHCSR)**

Address: 0h base  $+$  13h offset = 13h

![](_page_48_Figure_4.jpeg)

#### **FLHCSR field descriptions**

![](_page_48_Picture_254.jpeg)

### **3.2.9 Fan control and status register (FANCSR)**

Address: 0h base  $+ 14h$  offset = 14h

![](_page_48_Figure_9.jpeg)

<span id="page-49-0"></span>![](_page_49_Picture_0.jpeg)

### **FANCSR field descriptions**

![](_page_49_Picture_214.jpeg)

### **3.2.10 Panel LED control and status register (LEDCSR )**

Address: 0h base  $+$  15h offset = 15h

![](_page_49_Picture_215.jpeg)

#### **LEDCSR field descriptions**

![](_page_49_Picture_216.jpeg)

<span id="page-50-0"></span>![](_page_50_Picture_1.jpeg)

Address: 0h base  $+$  16h offset = 16h

![](_page_50_Picture_260.jpeg)

### **3.2.12 Miscellaneous control and status register (MISCCSR )**

Address: 0h base  $+17h$  offset = 17h

-

![](_page_50_Picture_261.jpeg)

#### **MISCCSR field descriptions**

![](_page_50_Picture_262.jpeg)

<span id="page-51-0"></span>![](_page_51_Picture_0.jpeg)

### **3.2.13 Boot configuration override register (BOOTOR)**

Address: 0h base  $+$  18h offset = 18h

![](_page_51_Figure_3.jpeg)

#### **BOOTOR field descriptions**

![](_page_51_Picture_195.jpeg)

### **3.2.14 Boot configuration register 1 (BOOTCFG1 )**

Address: 0h base  $+$  19h offset = 19h

![](_page_51_Picture_196.jpeg)

#### **BOOTCFG1 field descriptions**

![](_page_51_Picture_197.jpeg)

### **3.2.15 Boot configuration register 2 (BOOTCFG2)**

![](_page_51_Figure_12.jpeg)

<span id="page-52-0"></span>![](_page_52_Picture_0.jpeg)

#### **Chapter 3 CPLD specification**

#### **BOOTCFG2 field descriptions**

![](_page_52_Picture_72.jpeg)

![](_page_53_Picture_0.jpeg)

<span id="page-54-0"></span>![](_page_54_Picture_0.jpeg)

### **Chapter 4 Software configuration**

This section explains:

- Preparing board
- [Ethernet port map](#page-56-0)
- [NOR flash image layout](#page-56-0)
- **[Switch settings](#page-57-0)**
- **[SDK Build details](#page-59-0)**
- [Flashing and updating images](#page-59-0)

### **4.1 Preparing board**

The figure below shows the front panel of the T1040 RDB.

![](_page_54_Picture_11.jpeg)

**Figure 4-1. T1040RDB front panel**

To prepare the T1040RDB for use, default configuration should be: CPU: 1.4 GHz, DDR: 1600 MT/s. The steps are:

- 1. Attach an RS-232 cable between the T1040RDB UART0 port and host computer
- 2. Open a serial console tool on the host computer to communicate with the T1040RDB
- 3. Configure the host computer's serial port with the following settings:
	- Data rate: 115200 bps
	- Number of data bits: 8
	- Parity: None
	- Number of stop bits: 1
	- Flow control: Hardware/None

![](_page_55_Picture_0.jpeg)

#### **Preparing board**

Push the power button on the front side of the chassis. The board will boot and show the U-Boot console messages, similar to the following.

U-Boot 2014.01QorIQ-SDK-T1040-BSP0.2 (Mar 07 2014 - 01:04:58) CPU0: T1040E, Version: 1.0, (0x85280010) Core: e5500, Version: 2.0, (0x80241020) Clock Configuration: CPU0:1400 MHz, CPU1:1400 MHz, CPU2:1400 MHz, CPU3:1400 MHz, CCB:600 MHz, DDR:800 MHz (1600 MT/s data rate) (Asynchronous), IFC:150 MHz FMAN1: 600 MHz QMAN: 300 MHz PME: 300 MHz<br>L1: D-cache 32 KiB D-cache 32 KiB enabled I-cache 32 KiB enabled Reset Configuration Word (RCW): 00000000: 0c18000e 0e000000 00000000 00000000 00000010: 66000002 80000002 ec027000 01000000 00000020: 00000000 00000000 00000000 00032810 00000030: 00000000 0342500f 00000000 00000000 Board: T1040RDB Board rev: 0x01 CPLD ver: 0x06, vBank: 0 I2C: ready SPI: ready DRAM: Initializing....using SPD Detected UDIMM 18KSF51272AZ-1G6K1 2 GiB left unmapped DDR: 4 GiB (DDR3, 64-bit, CL=11, ECC on) DDR Chip-Select Interleaving Mode: CS0+CS1 Flash: 256 MiB L2: 256 KiB enabled Corenet Platform Cache: 256 KiB enabled Using SERDES1 Protocol: 102 (0x66) NAND: 1024 MiB MMC: FSL\_SDHC: 0 PCIe1: Root Complex, no link, regs @ 0xfe240000 PCIe1: Bus 00 - 00 PCIe2: Root Complex, x1 gen1, regs @ 0xfe250000<br>02:00.0 - 8086:10d3 - Network controller - 8086:10d3 - Network controller PCIe2: Bus 01 - 02 PCIe3: Root Complex, no link, regs @ 0xfe260000 PCIe3: Bus 03 - 03 PCIe4: Root Complex, no link, regs @ 0xfe270000 PCIe4: Bus 04 - 04 In: serial<br>Out: serial serial Err: serial Net: Initializing Fman Fman1: Uploading microcode version 106.4.14 FSL\_MDIO0:0 is connected to FM1@DTSEC1. Reconnecting to FM1@DTSEC2 FSL\_MDIO0:0 is connected to FM1@DTSEC2. Reconnecting to FM1@DTSEC3 e1000: 68:05:ca:04:d5:6a FM1@DTSEC1, FM1@DTSEC2, FM1@DTSEC3, FM1@DTSEC4 [PRIME], FM1@DTSEC5, e1000#0 Warning: e1000#0 MAC addresses don't match: Address in SROM is 68:05:ca:04:d5:6a Address in environment is 00:04:9f:ef:00:00 Hit any key to stop autoboot: 0

The system auto boots and shows the following Linux login screen.

 t1040rdb login: root root@t1040rdb:~#

<span id="page-56-0"></span>![](_page_56_Picture_0.jpeg)

### **4.2 Ethernet port map**

The table below shows how Ethernet ports match to Linux, U-Boot, and the front-panel label on the 1U box.

| Label on 1U<br>box | Port in U-Boot          | <b>Port in Linux</b> | <b>FMan address</b> | <b>Type</b>           |
|--------------------|-------------------------|----------------------|---------------------|-----------------------|
| Internal port      | FM1@DTSEC1 <sup>1</sup> | fm1-gb0              |                     |                       |
| Internal port      | FM1@DTSEC2 <sup>1</sup> | fm1-gb1              |                     |                       |
| ETH <sub>0</sub>   | FM1@DTSEC4              | fm1-gb3              | 0xfe4e6000          | <b>RGMII</b>          |
| ETH <sub>1</sub>   | FM1@DTSEC5              | fm1-gb4              | 0xfe4e8000          | RGMII                 |
| ETH <sub>2</sub>   | FM1@DTSEC3              | fm1-gb2              | 0xfe4e4000          | <b>SGMII</b>          |
| ETH <sub>3</sub>   | Not supported in U-Boot |                      | 0xfe4e0000          | L <sub>2</sub> switch |
| ETH <sub>4</sub>   | Not supported in U-Boot |                      |                     | L <sub>2</sub> switch |
| ETH <sub>5</sub>   | Not supported in U-Boot |                      |                     | L <sub>2</sub> switch |
| ETH <sub>6</sub>   | Not supported in U-Boot |                      |                     | L <sub>2</sub> switch |
| ETH <sub>7</sub>   | Not supported in U-Boot |                      | 0xfe4e2000          | L <sub>2</sub> switch |
| ETH <sub>8</sub>   | Not supported in U-Boot |                      |                     | L <sub>2</sub> switch |
| ETH <sub>9</sub>   | Not supported in U-Boot |                      |                     | L <sub>2</sub> switch |
| ETH <sub>10</sub>  | Not supported in U-Boot |                      |                     | L <sub>2</sub> switch |

**Table 4-1. Ethernet mapping table**

1. Connected to L2 switch port at 2.5 Gbit/s. This port cannot be connected to external PHYs, as T1040RDB supports only SerDes protocol, 0x66

#### **NOTE**

ETH3-ETH10 belong to the switch. They are not visible as interfaces in Linux. Switch control software is required to control them.

### **4.3 NOR flash image layout**

NOR flash can be divided into two flash banks (0 and 4) to store a main image and an alternative backup image. This is shown in the below table.

<span id="page-57-0"></span>![](_page_57_Picture_0.jpeg)

![](_page_57_Picture_213.jpeg)

#### **Table 4-2. Image layout in NOR flash**

### **4.4 Switch settings**

This chapter defines the default switch settings and other boot source settings.

#### **NOTE**

You may find slightly different default switch settings, depending on the SDK being used; check the relevant information.

### **4.4.1 Switch default settings (NOR flash boot)**

This section defines the default switch settings for NOR flash boot.

#### **NOTE**

ON and OFF are being represented as 0 and 1 respectively, on the board.

<span id="page-58-0"></span>![](_page_58_Picture_0.jpeg)

**Chapter 4 Software configuration**

![](_page_58_Picture_407.jpeg)

### **4.4.2 Other boot source settings**

This section defines the settings for NAND boot, SPI boot SW, and SD boot.

NAND boot settings:

![](_page_58_Picture_408.jpeg)

SPI boot SW settings:

![](_page_58_Picture_409.jpeg)

SD boot settings:

![](_page_58_Picture_410.jpeg)

### **4.4.3 Switch detailed description**

<span id="page-59-0"></span>![](_page_59_Picture_0.jpeg)

```
SDK Build details
```
For a detailed switch default description, see [Table 2-12](#page-38-0)

### **4.5 SDK Build details**

For information on build details, see the SDK documentation.

### **4.6 Flashing and updating images**

This section explains:

- Flashing images on NOR flash and booting from NOR Flash
- [Flashing eSPI boot images](#page-60-0)
- Booting Linux

### **4.6.1 Flashing images on and booting from NOR flash**

Onboard Images can be updated as mentioned below. On board re-start, the board should boot with new images. For information about switch settings, see **[Switch settings](#page-57-0)**

• RCW programming on current bank (from U-Boot prompt)

For T1040RDB, use rcw/t1040rdb/RR\_P\_66/ rcw\_1400MHz.bin

#### **NOTE**

This RCW can change depending upon the requirements

```
 => tftp 1000000 <rcw>.bin 
 => protect off all
 => erase 0xe8000000 0xe801ffff
 => cp.b 0x1000000 0xe8000000 $filesize
```
• FMan microcode programming on current bank (from U-Boot prompt)

```
 => tftp 0x3000000 <fsl_fman_ucode>.bin
 => protect off all
 Un-Protect Flash Bank # 1
 => erase 0xEFF00000 eff1ffff
 . done
 Erased 1 sectors
 => cp.b 3000000 0xEFF00000 10000
 Copy to Flash... 
9....8....7....6....5....4....3....2....1....done
```
• U-Boot binary programming on current bank (from U-Boot prompt)

=> tftp 0x1000000 u-boot.bin

<span id="page-60-0"></span>![](_page_60_Picture_1.jpeg)

```
 => protect off all
 Un-Protect Flash Bank # 1
 => erase 0xeff40000 0xefffffff
 .... done
 Erased 4 sectors
 => cp.b 0x1000000 0xeff40000 0xc0000
 Copy to Flash... 
9....8....7....6....5....4....3....2....1....done
```
• RCW programming on alternate bank (from U-Boot prompt)

For T1040RDB, use rcw/t1040rdb/RR\_P\_66/ rcw\_1400MHz.bin

#### **NOTE**

This RCW can change depending upon the requirements.

```
 => tftp 1000000 <rcw>.bin 
 => protect off all
 => erase 0xec000000 0xec01ffff
 => cp.b 0x1000000 0xec000000 $filesize
```
• FMan microcode programming on alternate bank (from U-Boot prompt)

```
 => tftp 0x3000000 <fsl_fman_ucode>.bin
 => protect off all
 Un-Protect Flash Bank # 1
 => erase 0xebf00000 ebf1ffff
 . done
 Erased 1 sectors
 => cp.b 3000000 0xebf00000 10000
 Copy to Flash... 
9....8....7....6....5....4....3....2....1....done
```
• U-Boot binary programming on alternate bank (from U-Boot prompt)

```
\Rightarrow tftp 0x1000000 u-boot.bin
 => protect off all
 Un-Protect Flash Bank # 1
 => erase 0xebf40000 0xebffffff
  .... done
 Erased 4 sectors
 => cp.b 0x1000000 0xebf40000 0xc0000
 Copy to Flash... 
9....8....7....6....5....4....3....2....1....done
```
#### **4.6.2 Flashing eSPI boot images**

The steps for flashing and updating images for eSPI are as follows:

1. Write PBL1.bin (created using QCS tool) at offset 0:

<span id="page-61-0"></span>

**Flashing and updating images**

```
=>tftp 100000 PBL1.bin
=>sf probe 0
=>sf erase 0 100000
=>sf write 100000 0 $filesize
```
2. Write u-boot.bin at offset 0x40000 (256 KB):

=>tftp 100000 u-boot.bin =>sf write 100000 40000 \$filesize

3. Write FMan microcode to eSPI from offset 0x110000:

```
=>tftp 100000 fsl_fman_ucode_xx.bin
=>sf erase 110000 10000
=>sf write 100000 110000 $filesize
```
- 4. Shut down the board.
- 5. Change board switch configuration for eSPI boot.
- 6. Switch on the board.

#### **NOTE**

For more information about building U-Boot images, generating PBL images, see [eSPI/SD/NAND boot](http://www.freescale.com/infocenter/topic/QORIQSDK/1323833.html) in SDK documentation.

### **4.6.3 Flashing NAND boot images**

The steps for flashing and updating images for NAND are as follows:

All operations are done on the target in the U-Boot console.

1. Write PBL1.bin to NAND from offset 0x0:

```
=>tftp 100000 PBL1.bin
=>nand info
=>nand erase 0 100000
=>nand write 100000 0 $filesize
```
2. Write u-boot.bin to NAND from offset 0x40000 (256 KB):

```
=>tftp 100000 u-boot.bin
=>nand write 100000 40000 $filesize
```
3. Write FMan microcode to NAND from offset 0x180000:

```
=>nand info
=>tftp 100000 fsl_fman_ucode_xx.bin
=>nand erase 180000 80000
=>nand write 100000 180000 $filesize
```
- 4. Shut down the board.
- 5. Change board switch configuration for NAND boot.
- 6. Switch on the board.

<span id="page-62-0"></span>![](_page_62_Picture_1.jpeg)

#### **NOTE**

For more information about building U-Boot images, generating PBL images, see [eSPI/SD/NAND boot](http://www.freescale.com/infocenter/topic/QORIQSDK/1323833.html) in SDK documentation.

### **4.6.4 Flashing SD card boot images**

The steps for flashing and updating images for SD card are as follows:

You need to write two images, the first is the PBL1.bin produced by QCS tool, the second is the u-boot.bin.

1. Write PBL1.bin at offset block 8:

```
=>tftp 100000 PBL1.bin
=>mmcinfo
=>mmc write 100000 8 block_number
```
2. Write u-boot.bin at offset 0x41000 (260KB), for example, 520(0x208) blockes.

=>tftp 100000 u-boot.bin =>mmc write 100000 208 block\_number

3. Write FMan microcode to SD card from block 0x820:

=>tftp 100000 fsl\_fman\_ucode\_xx.bin  $=$  >mmc write 100000 820 block number

- 4. Shut down the board.
- 5. Change board switch configuration for SD boot.
- 6. Switch on the board.

#### **NOTE**

For more information about building U-Boot images, generating PBL images, see [eSPI/SD/NAND boot](http://www.freescale.com/infocenter/topic/QORIQSDK/1323833.html) in SDK documentation.

### **4.6.5 Booting Linux**

• Setting bootargs and serverip at U-Boot prompt:

 => setenv bootargs "root=/dev/ram rw console=ttyS0,115200 ramdisk\_size=700000" => setenv ethact FM1@DTSEC4 => setenv ipaddr <ipaddr><br>-> seteny serverin <server setenv serverip <serverip>

• From U-Boot prompt, for booting Linux with 32-bit configuration on T1040RDB:

 => setenv my\_kern 'tftp 0x1000000 <uImage>' => setenv my\_fs 'tftp 0x2000000 <rfs\_e5500.bin>'

![](_page_63_Picture_0.jpeg)

**Flashing and updating images**

- => setenv my\_dtb 'tftp 0x00c00000 <t1040rdb.dtb>'
- => setenv my\_boot bootm 0x1000000 0x2000000 0x0c00000<br>=> setenv boot run my\_dtb my\_fs my\_kern my\_boot
	- setenv boot run my\_dtb my\_fs my\_kern my\_boot
- => save
- => run boot
- From U-Boot prompt, for booting Linux with 64-bit configuration on T1040RDB:
	- $=$  setenv my\_kern 'tftp 0x1000000 <uImage\_64bit>'<br> $=$  setenv my fs 'tftp 0x2000000 <rfs e5500.bin>'
	- => setenv my\_fs 'tftp 0x2000000 <rfs\_e5500.bin>'
	- setenv my\_dtb 'tftp 0x00c00000 <t1040rdb.dtb>'
	- => setenv my\_boot bootm 0x1000000 0x2000000 0x0c00000
	- => setenv boot run my\_dtb my\_fs my\_kern my\_boot
	- save
	- => run boot

![](_page_64_Picture_0.jpeg)

## **Appendix A Revision History**

Table A-1 summarizes revisions to this document.

#### **Table A-1. Revision history**

![](_page_64_Picture_43.jpeg)

![](_page_65_Picture_0.jpeg)

![](_page_66_Picture_0.jpeg)

#### *How to Reach Us:*

**Home Page:** [freescale.com](http://www.freescale.com)

**Web Support:** [freescale.com/support](http://www.freescale.com/support) Information in this document is provided solely to enable system and software implementers to use Freescale products. There are no express or implied copyright licenses granted hereunder to design or fabricate any integrated circuits based on the information in this document. Freescale reserves the right to make changes without further notice to any products herein.

Freescale makes no warranty, representation, or guarantee regarding the suitability of its products for any particular purpose, nor does Freescale assume any liability arising out of the application or use of any product or circuit, and specifically disclaims any and all liability, including without limitation consequential or incidental damages. "Typical" parameters that may be provided in Freescale data sheets and/or specifications can and do vary in different applications, and actual performance may vary over time. All operating parameters, including "typicals," must be validated for each customer application by customer's technical experts. Freescale does not convey any license under its patent rights nor the rights of others. Freescale sells products pursuant to standard terms and conditions of sale, which can be found at the following address: [freescale.com/SalesTermsandConditions.](http://freescale.com/SalesTermsandConditions)

Freescale and the Freescale logo are trademarks of Freescale Semiconductor, Inc. Reg. U.S. Pat. & Tm. Off. Flexis and Processor Expert are trademarks of Freescale Semiconductor, Inc. All other product or service names are the property of their respective owners.

© 2015 Freescale Semiconductor, Inc. All rights reserved.

Document Number T1040RDBPAUG Revision 0, 06/2015

![](_page_66_Picture_9.jpeg)

![](_page_66_Picture_10.jpeg)